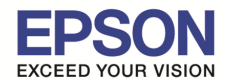

**รองรับระบบปฏิบัติการ : Windows 10**

**หัวข้อ : วิธีการใชงาน Quick Wireless Connection (ELPAP09) ้ รองรับโปรเจคเตอร์ Epson : กรุณาศกษาสเปคผลิตภัณฑ์ก่อนการใช ึ งานว่ารองรับ Option นี ้ หรือไม่ C** \_\_\_\_\_\_\_\_\_\_\_\_\_\_\_\_\_\_\_\_\_\_\_\_\_\_\_\_\_\_\_\_\_\_\_\_\_\_\_\_\_\_\_\_\_\_\_\_\_\_\_\_\_\_\_\_\_\_\_\_\_\_\_\_\_\_\_\_\_\_\_\_\_\_

1

**หมายเหตุ :** สําหรับโปรเจคเตอร์ทีไม่มีการ์ด Wireless Lan Unit และ Quick Wireless Key ไปพร้อมเครือง

ี่ต้องซื้ออุปกรณ์เสริม Option Quick Wireless Key (ELPAP09) และ Wireless Lan Unit (ELPAP07 หรือ ELPAP010 โดยเข็คจากสเปค โปรเจคเตอร์ก่อนว่ารองรับแบบไหน)

# วิธีเชื่อมต่อ

1. เสียบ Wireless Lan Unit (ELPAP07/ELPAP10) เข้าที่ช่อง USB Type A สังเกตดูดวงไฟที่ Wireless Lan Unit จะกระพริบ ้จากนั้นถอด Wireless Lan Unit ออกจากโปรเจคเตอร์

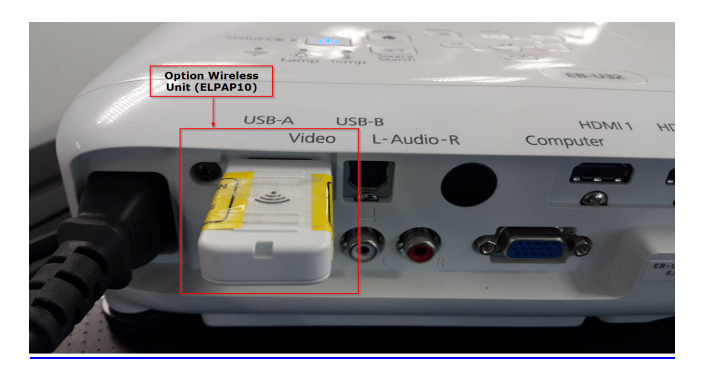

2. นำ **Quick Wireless USB Key (ELPAP09)** เสียบที่ช่อง Type A ของโปรเจคเตอร์ ที่จอฉายจะแจ้งให้ถอด Quick Wireless USB Key ออก จากนั้นให้ทำการดึง Quick Wireless USB Key ออกจากเครื่องโปรเจคเตอร์

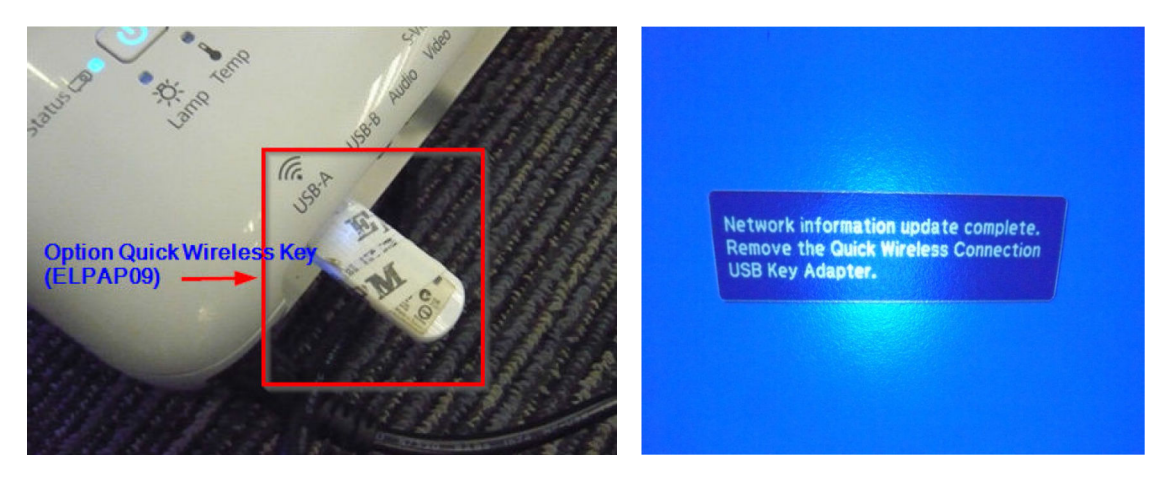

3. เสียบ Wireless Lan Unit (ELPAP07/ELPAP10) เข้าที่ข่อง USB Type A ตามเดิม จากนั้นกดปุ่ม LAN ที่รีโมทเพื่อเลือก Source สัญญาณเป็นการเชื่อมต่อแบบไร้สาย

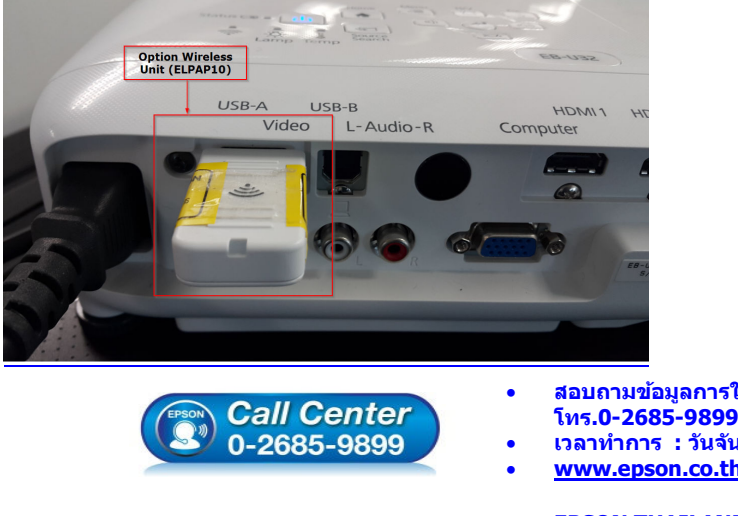

• **สอบถามข้อมูลการใชงานผลิตภัณฑ์และบริการ ้**

- **เวลาทําการ : วันจันทร์ ศุกร์ เวลา 8.30 17.30 น.ยกเว้นวันหยุดนักขัตฤกษ์**
- **www.epson.co.th**

**EPSON THAILAND / Feb 2016 / CS07** 

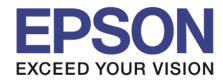

\_\_\_\_\_\_\_\_\_\_\_\_\_\_\_\_\_\_\_\_\_\_\_\_\_\_\_\_\_\_\_\_\_\_\_\_\_\_\_\_\_\_\_\_\_\_\_\_\_\_\_\_\_\_\_\_\_\_\_\_\_\_\_\_\_\_\_\_\_\_\_\_\_\_

4. นำ **Quick Wireless USB Key (ELPAP09)** มาเสียบที่โน๊ตบ๊ค หรือ คอมพิวเตอร์ที่รองรับการเชื่อมต่อแบบ Wireless

# 5. เข ้าที **Epson\_PJ\_QW** เลือก **LaunchQWRD** เพือเริมการติดตั3ง

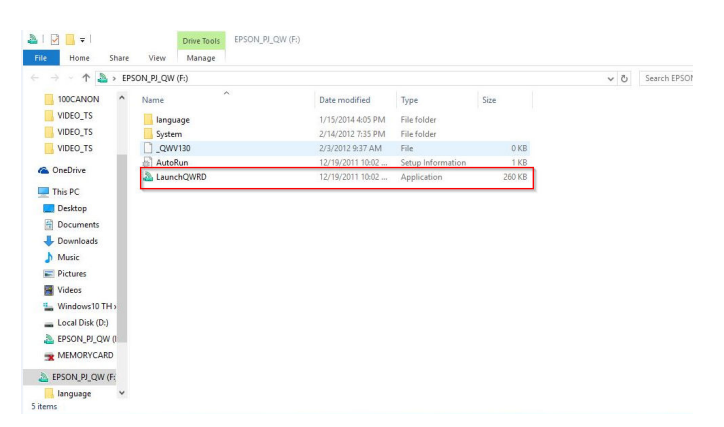

#### 6. กดปุ่ ม **Next**

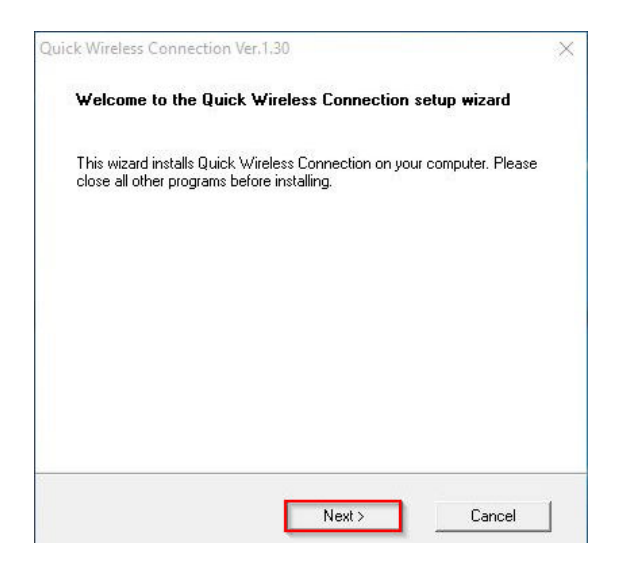

## 7. กดปุ่ ม **Agree**

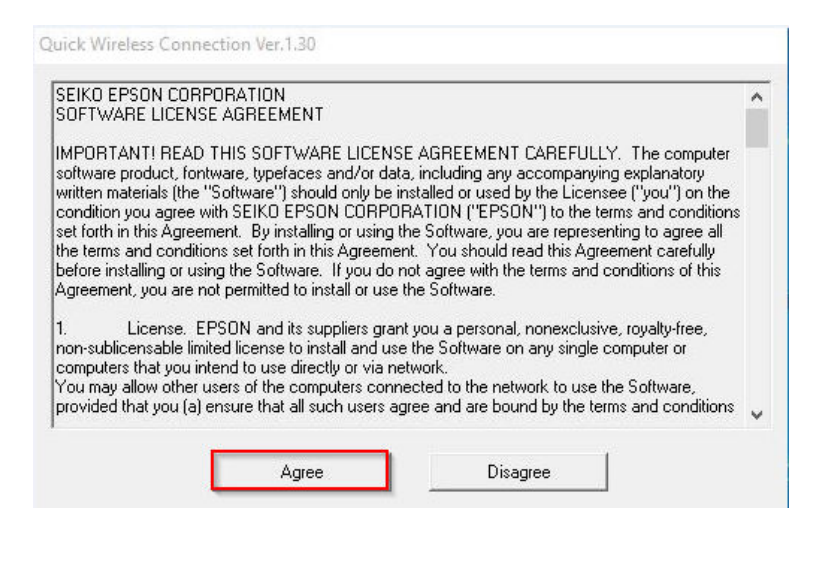

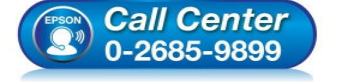

- **สอบถามข้อมูลการใชงานผลิตภัณฑ์และบริการ ้**
	- **โทร.0-2685-9899**
- **เวลาทําการ : วันจันทร์ ศุกร์ เวลา 8.30 17.30 น.ยกเว้นวันหยุดนักขัตฤกษ์**
- **www.epson.co.th**

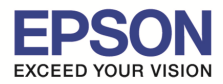

**หัวข้อ : วิธีการใชงาน Quick Wireless Connection (ELPAP09) ้**

\_\_\_\_\_\_\_\_\_\_\_\_\_\_\_\_\_\_\_\_\_\_\_\_\_\_\_\_\_\_\_\_\_\_\_\_\_\_\_\_\_\_\_\_\_\_\_\_\_\_\_\_\_\_\_\_\_\_\_\_\_\_\_\_\_\_\_\_\_\_\_\_\_\_

**รองรับโปรเจคเตอร์ Epson : กรุณาศกษาสเปคผลิตภัณฑ์ก่อนการใช ึ งานว่ารองรับ Option นี ้ หรือไม่ C**

### 8. จะปรากฎหน้าต่างดังรูป

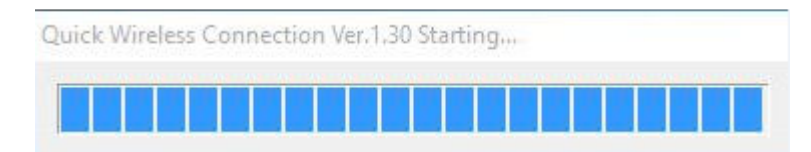

## 9. คําแนะนํา และกดปุ่ ม **Yes**

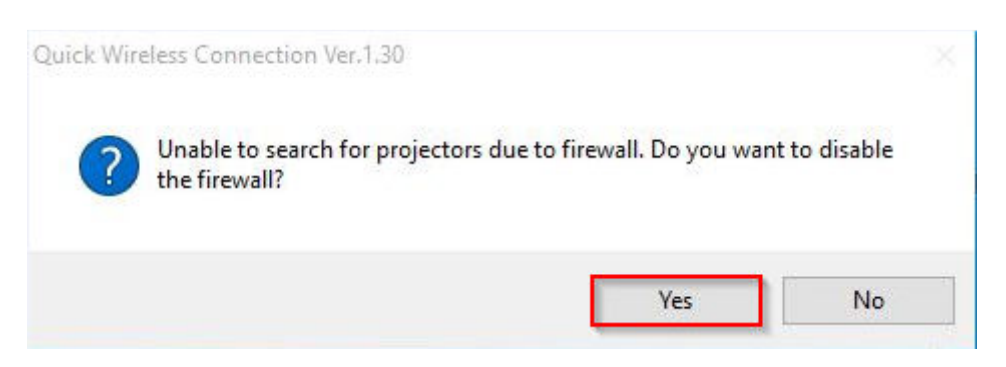

10. เลือก Network Adapter (Wireless Card) ให้ตรงกับเครื่องคอมพิวเตอร์ที่ใช้งาน (หากทราบค่า) ี แต่ตัวอย่างด้านล่างค่า Defualt ที่เลือกไว้จะเป็น **Microsoft Wi-Fi Direct Virtual Adapter#2** จากนั้นกดป่ม **OK** 

**หมายเหตุ** : หน้าจอตัวอย่างอาจจะแตกต่างกันไป ขึ3นอยู่กับ **Network Adapter (Wireless Card)** ของคอมพิวเตอร์แต่ละเครือง

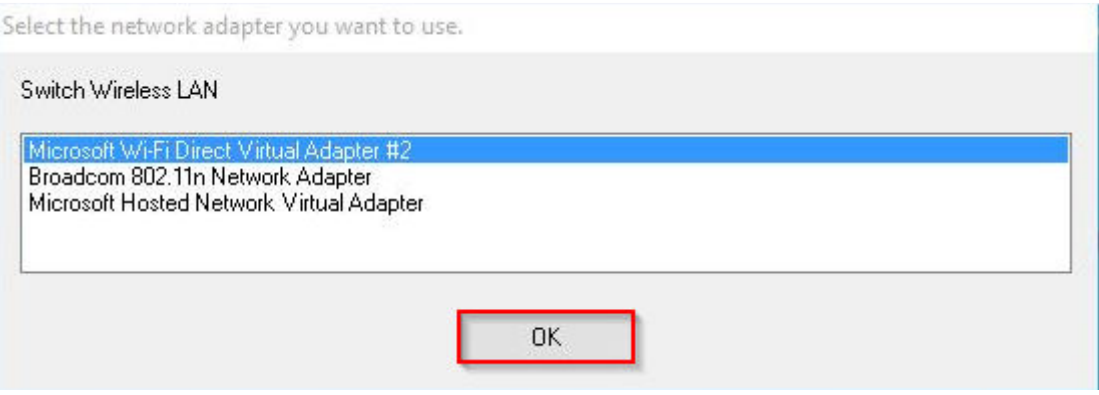

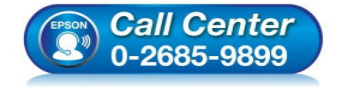

- **สอบถามข้อมูลการใชงานผลิตภัณฑ์และบริการ ้ โทร.0-2685-9899**
- **เวลาทําการ : วันจันทร์ ศุกร์ เวลา 8.30 17.30 น.ยกเว้นวันหยุดนักขัตฤกษ์**
- **www.epson.co.th**

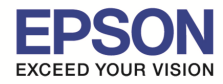

**หัวข้อ : วิธีการใชงาน Quick Wireless Connection (ELPAP09) ้**

\_\_\_\_\_\_\_\_\_\_\_\_\_\_\_\_\_\_\_\_\_\_\_\_\_\_\_\_\_\_\_\_\_\_\_\_\_\_\_\_\_\_\_\_\_\_\_\_\_\_\_\_\_\_\_\_\_\_\_\_\_\_\_\_\_\_\_\_\_\_\_\_\_\_

**รองรับโปรเจคเตอร์ Epson : กรุณาศกษาสเปคผลิตภัณฑ์ก่อนการใช ึ งานว่ารองรับ Option นี ้ หรือไม่ C**

## 11. จากนั้นกดปุ่ม **Connect**

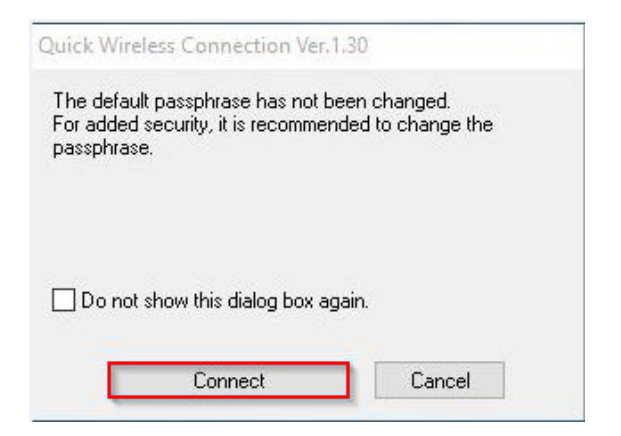

### 12. จะปรากฎหน้าต่างดังรูป

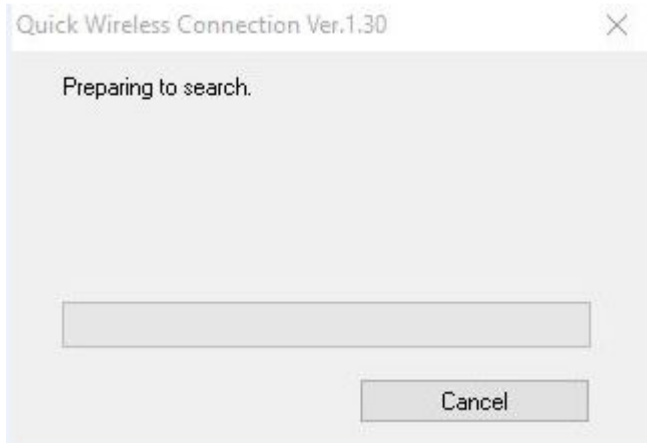

# ี 13. ถ้าเชื่อมต่อไม่ได้ จะขึ้น Error ตามรูปด้านล่าง

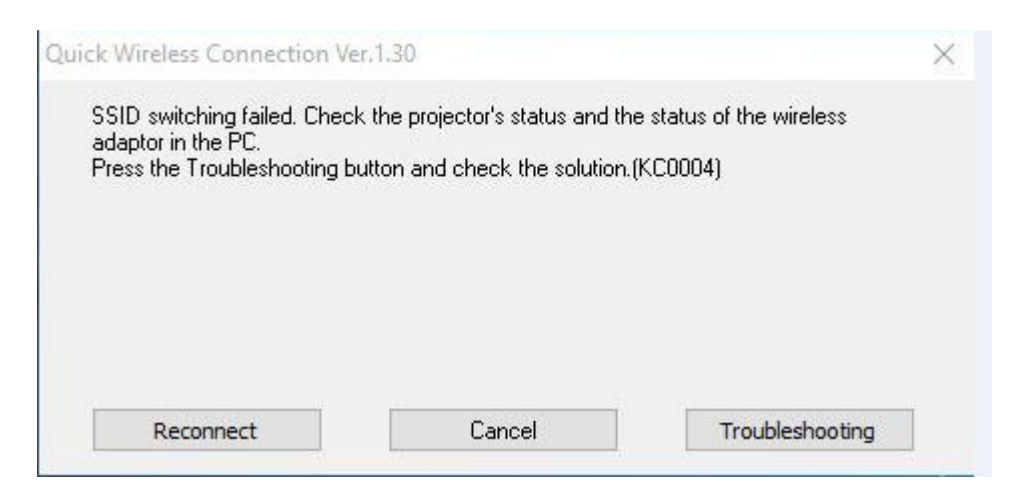

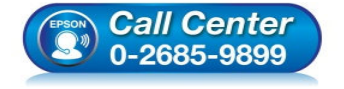

- **สอบถามข้อมูลการใชงานผลิตภัณฑ์และบริการ ้ โทร.0-2685-9899**
- **เวลาทําการ : วันจันทร์ ศุกร์ เวลา 8.30 17.30 น.ยกเว้นวันหยุดนักขัตฤกษ์**
- **www.epson.co.th**

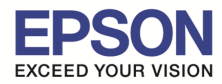

\_\_\_\_\_\_\_\_\_\_\_\_\_\_\_\_\_\_\_\_\_\_\_\_\_\_\_\_\_\_\_\_\_\_\_\_\_\_\_\_\_\_\_\_\_\_\_\_\_\_\_\_\_\_\_\_\_\_\_\_\_\_\_\_\_\_\_\_\_\_\_\_\_\_

# **ในกรณีเชอมต่อแล้วขึ ืb น Error เบื C องต้นให้ทําตามขัCนตอนดังนี C C**

1. เปิดโปรแกรม Quick Wireless Connection V.1.30 Settings โดยค้นหา Quick Wireless Connection V.1.30 Settings

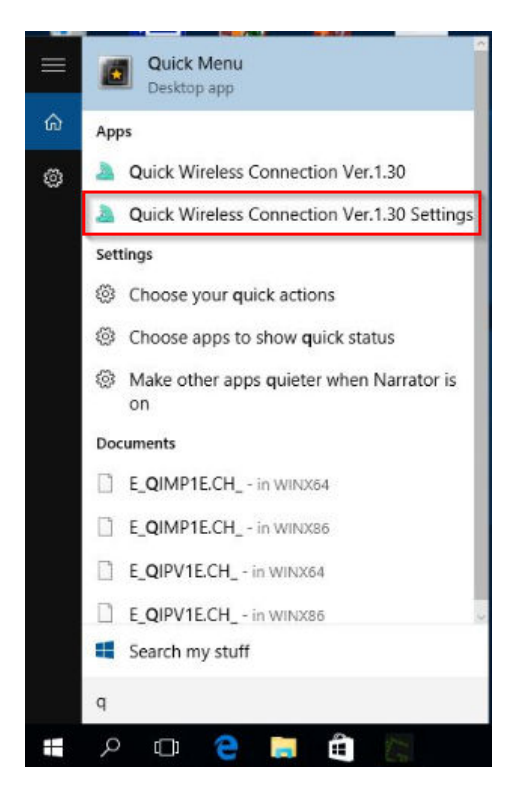

### 2. กดปุ่ม **Switch Wireless LAN**

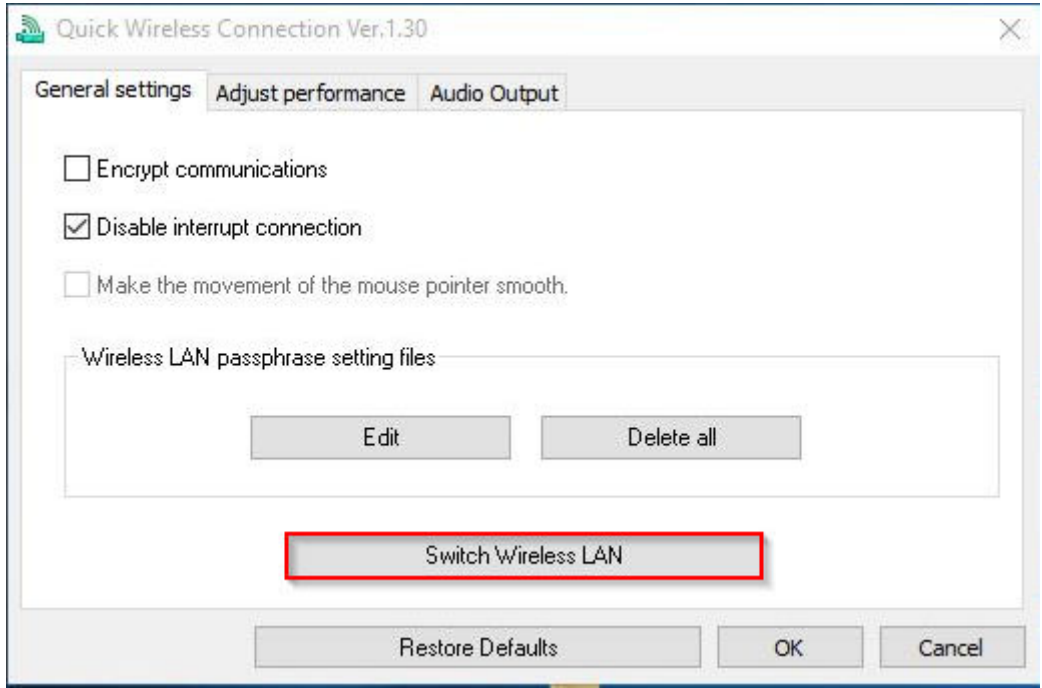

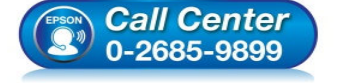

- **สอบถามข้อมูลการใชงานผลิตภัณฑ์และบริการ ้ โทร.0-2685-9899** 
	- **เวลาทําการ : วันจันทร์ ศุกร์ เวลา 8.30 17.30 น.ยกเว้นวันหยุดนักขัตฤกษ์**
- **www.epson.co.th**

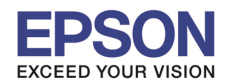

6

3. เลือก Network Adapter (Wireless Card) ให ้ตรงกับเครืองคอมพิวเตอร์ ตัวอย่างเชน ่ **Broadcom 802.11n Network Adapter** กดปุ่ ม **OK**

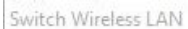

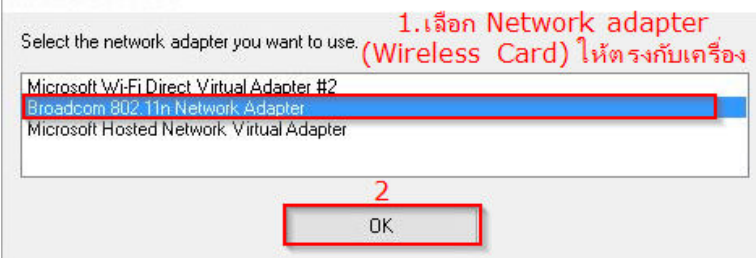

### 4.กดปุ่ ม **OK**

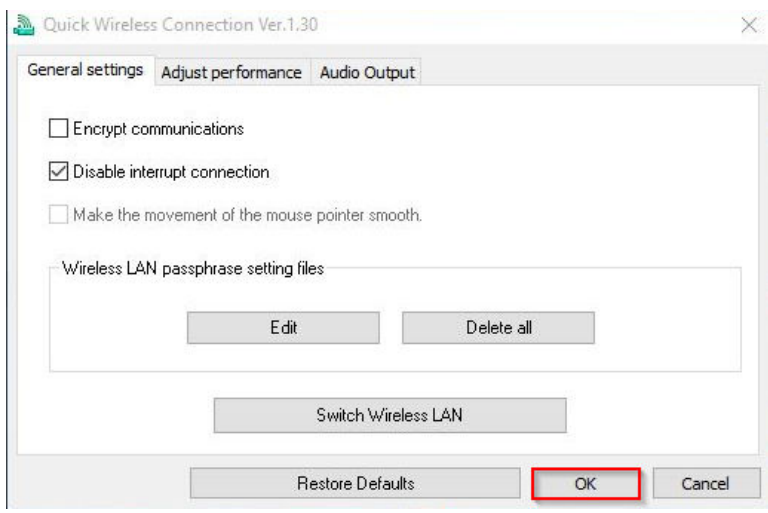

5. เปิดโปรแกรม Quick Wireless Connection V.1.30 โดยค้นหา Quick Wireless Connection V.1.30

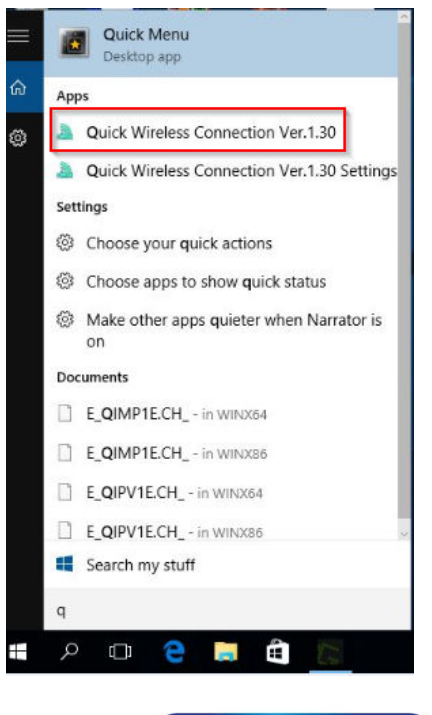

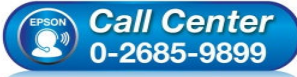

- **สอบถามข้อมูลการใชงานผลิตภัณฑ์และบริการ ้ โทร.0-2685-9899**
- **เวลาทําการ : วันจันทร์ ศุกร์ เวลา 8.30 17.30 น.ยกเว้นวันหยุดนักขัตฤกษ์**
- **www.epson.co.th**

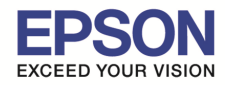

7

# 6. จากนั้นกดปุ่ม **Connect**

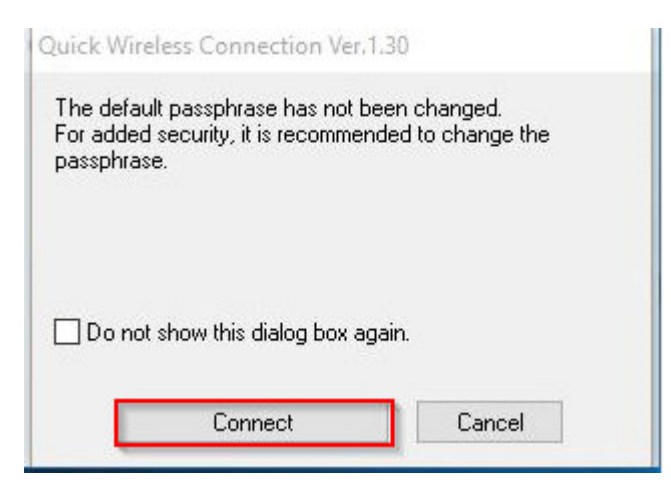

### 7. จะปรากฎหน้าต่างดังรูป

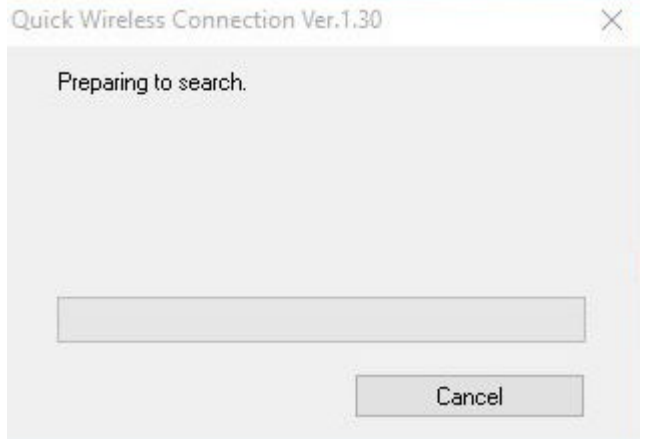

# 8. ถ้าค้นหาเจอสัญญาณ จะปรากฎหน้าต่างดังรูป

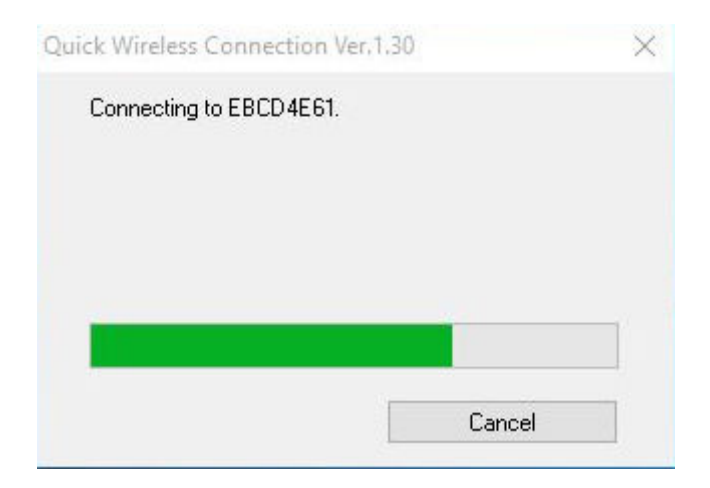

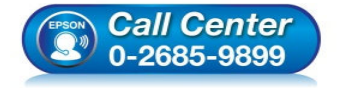

- **สอบถามข้อมูลการใชงานผลิตภัณฑ์และบริการ ้ โทร.0-2685-9899**
- **เวลาทําการ : วันจันทร์ ศุกร์ เวลา 8.30 17.30 น.ยกเว้นวันหยุดนักขัตฤกษ์**
- **www.epson.co.th**

**EPSON THAILAND / Feb 2016 / CS07**